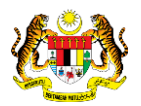

# SISTEM PERAKAUNAN AKRUAN KERAJAAN NEGERI (iSPEKS)

# USER MANUAL

# Maklumat Akruan (Modul Lejar AM)

Untuk

# JABATAN AKAUNTAN NEGARA MALAYSIA

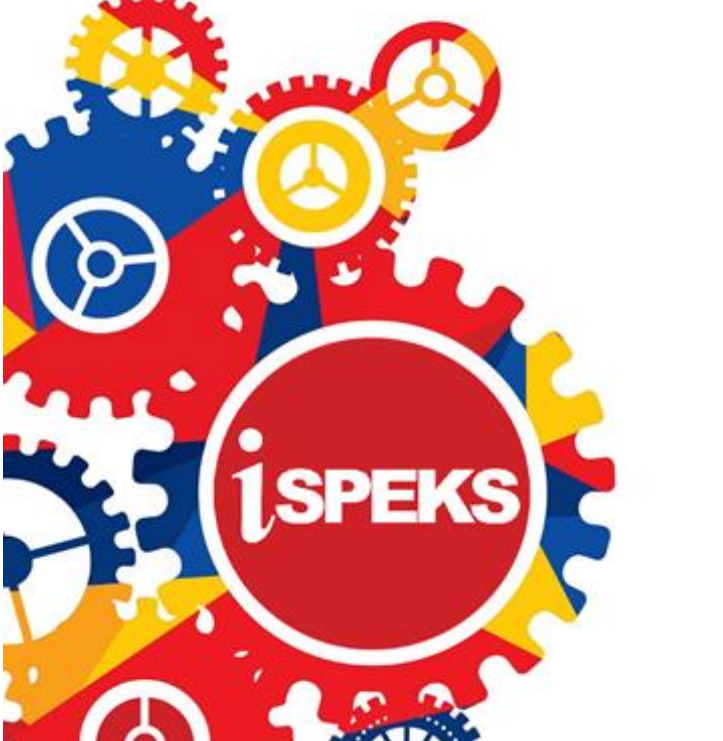

**TERHAD** 

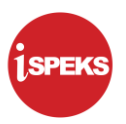

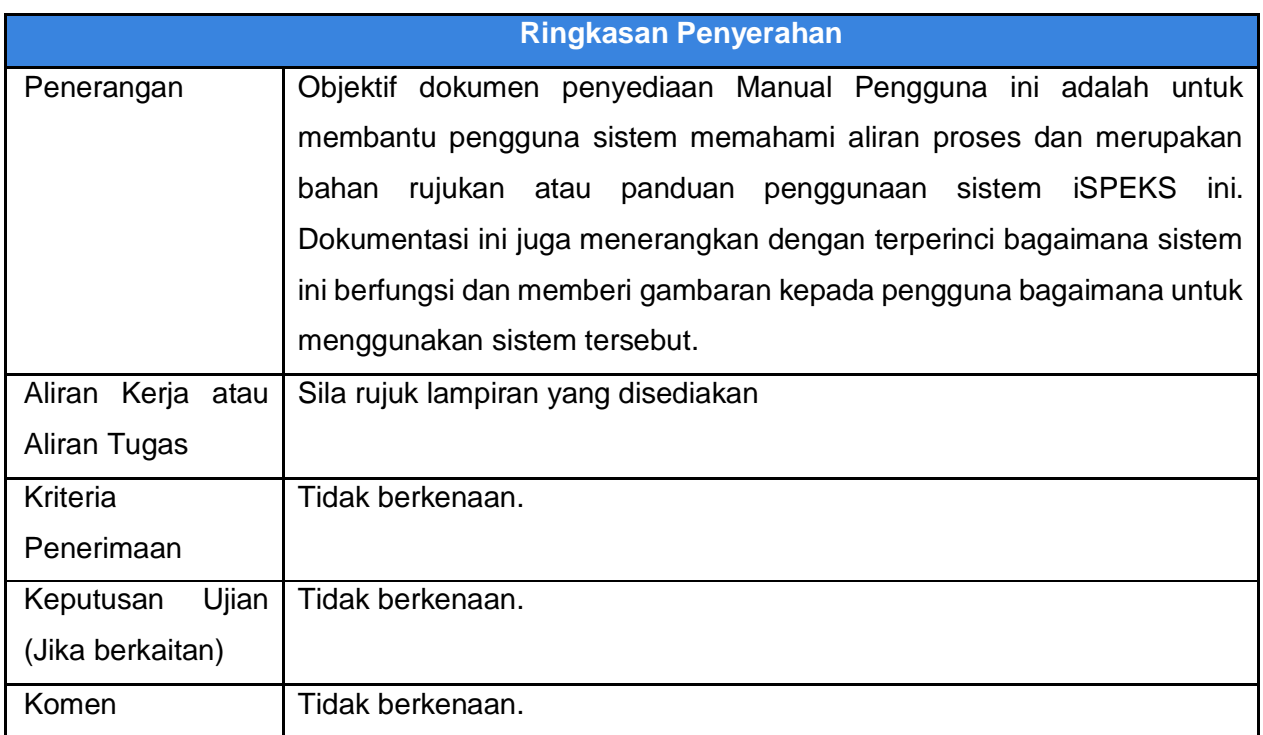

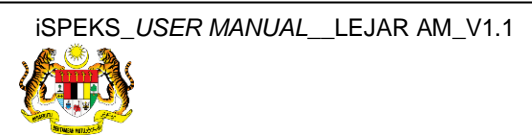

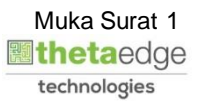

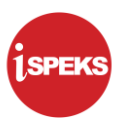

#### **Pentadbiran dan Pengurusan Dokumen**

#### **Semakan Dokumen**

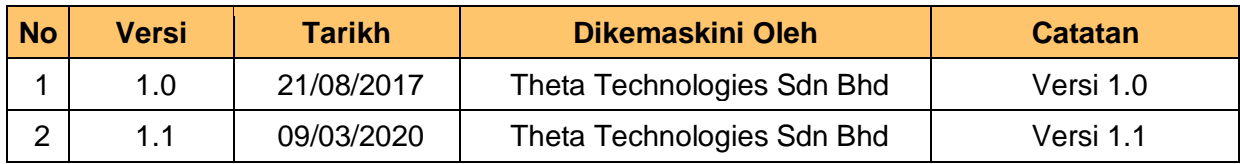

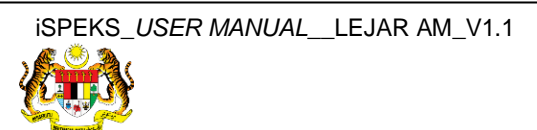

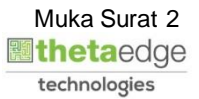

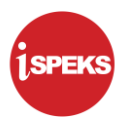

# **ISI KANDUNGAN**

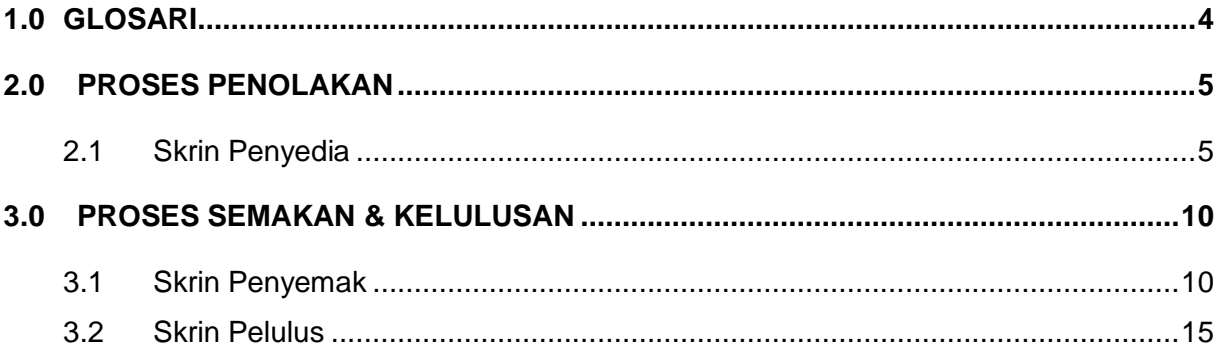

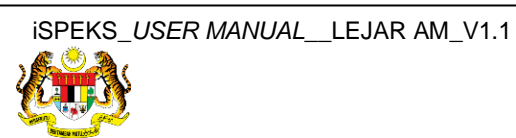

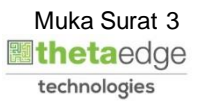

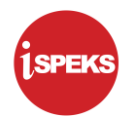

#### <span id="page-4-0"></span>**1.0 GLOSARI**

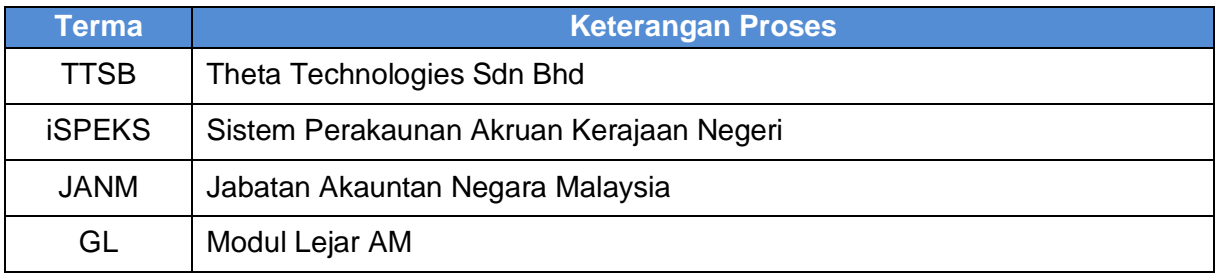

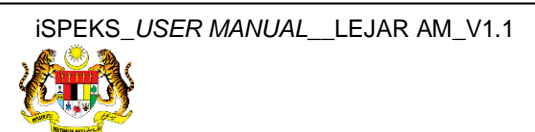

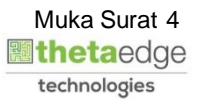

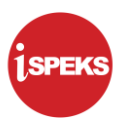

## <span id="page-5-1"></span><span id="page-5-0"></span>**2.0 PROSES PENOLAKAN**

#### **2.1 Skrin Penyedia**

**1.** Skrin Log Masuk Aplikasi iSPEKS dipaparkan.

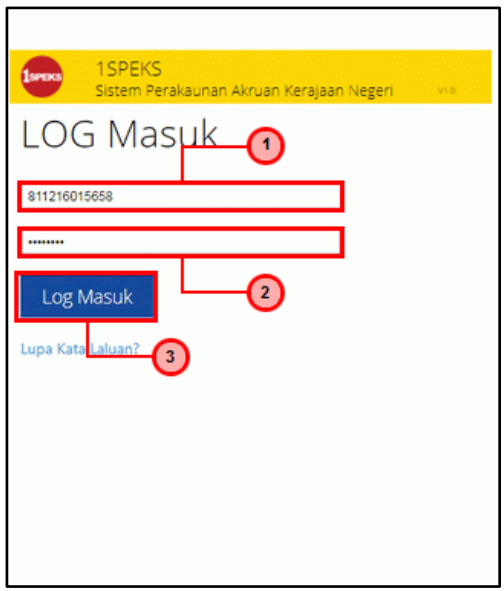

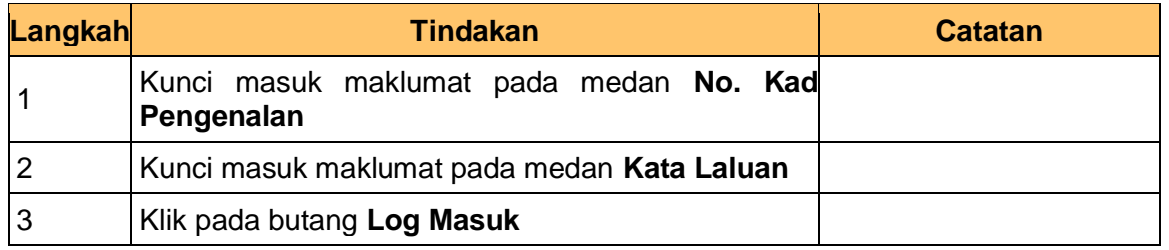

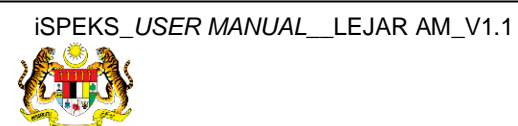

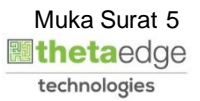

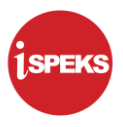

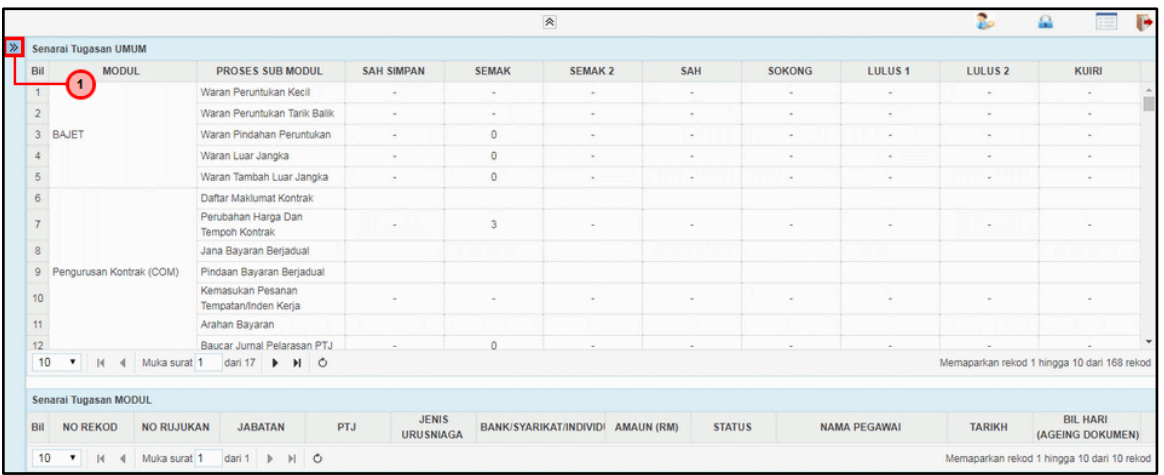

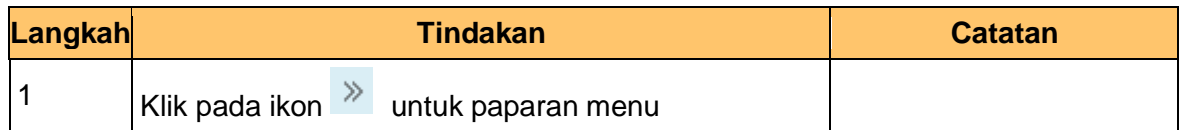

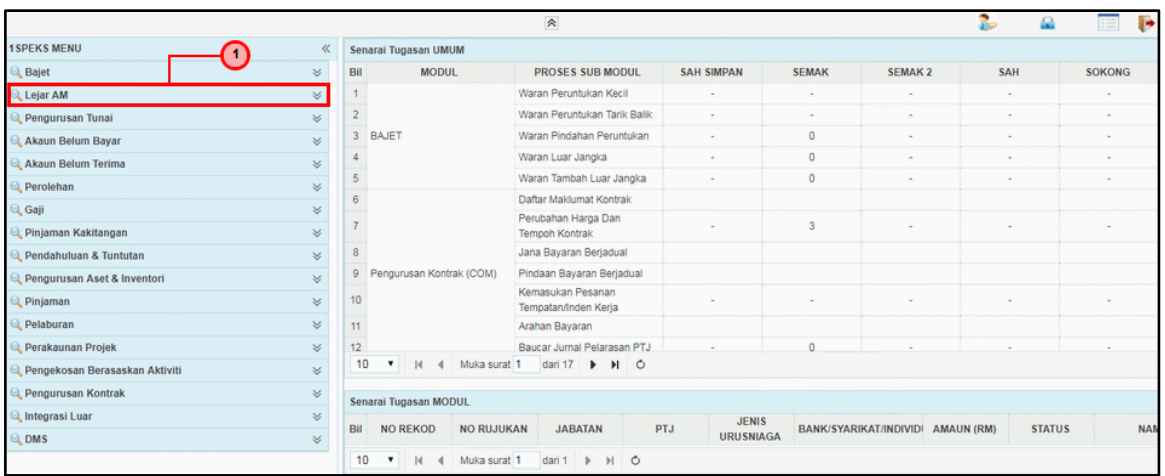

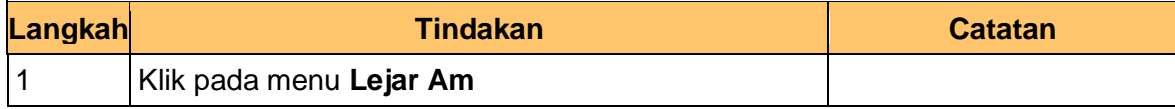

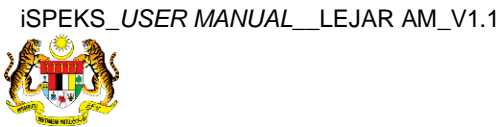

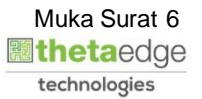

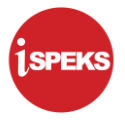

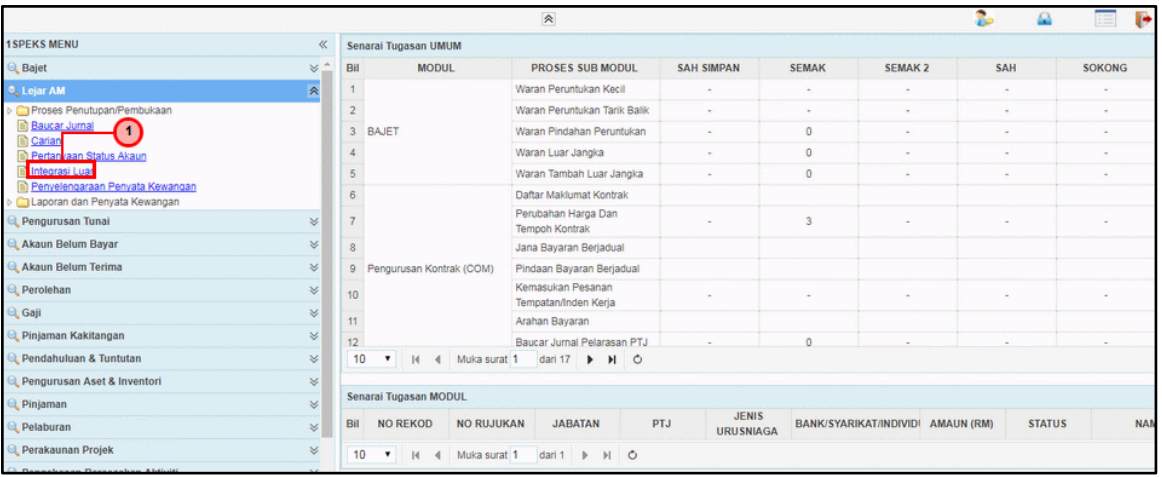

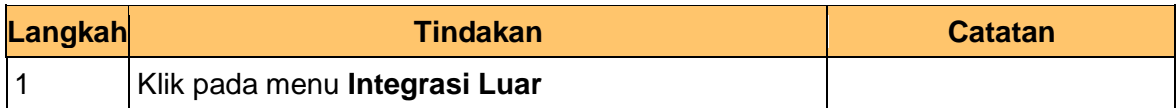

### **5.** Skrin **Senarai Tugasan Skrin** dipaparkan.

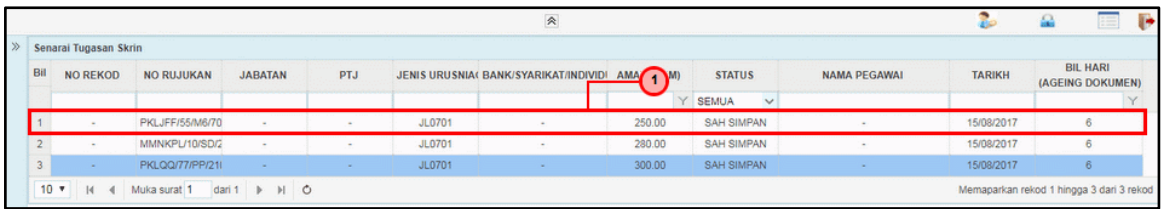

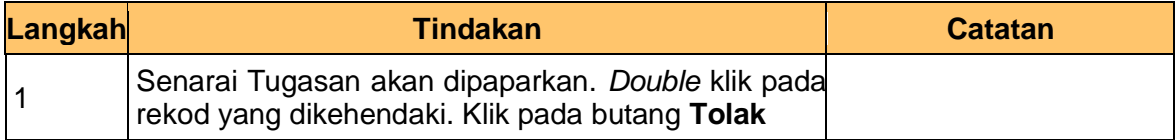

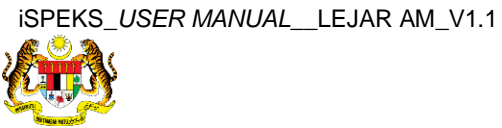

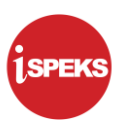

**6.** Skrin **Penolakan – Maklumat Akruan** dipaparkan.

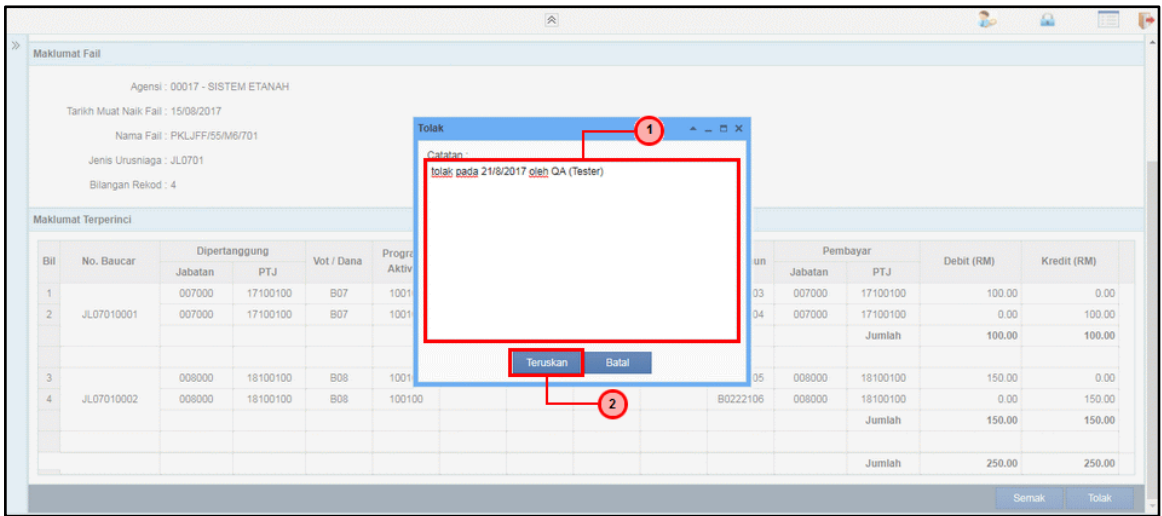

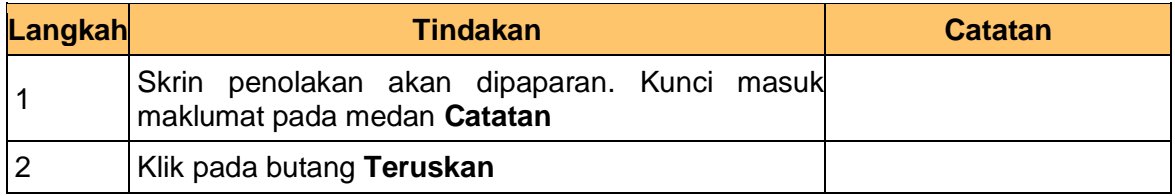

## **7.** Skrin **Penolakan – Maklumat Akruan** dipaparkan.

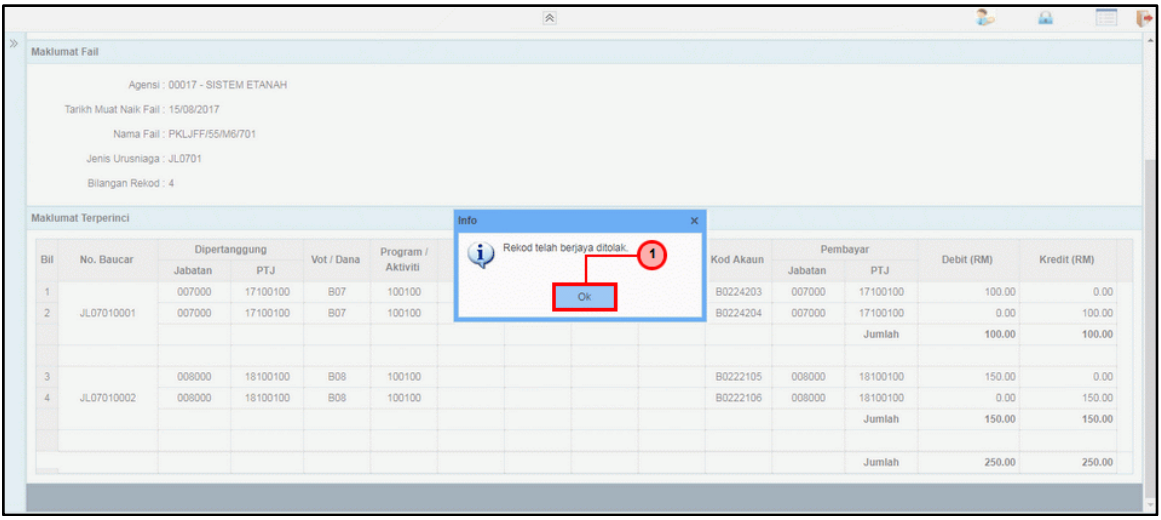

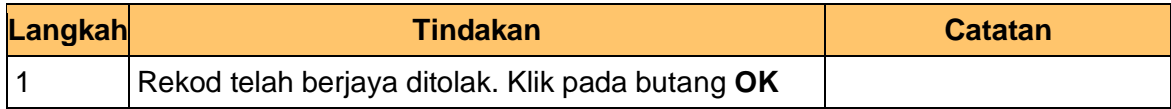

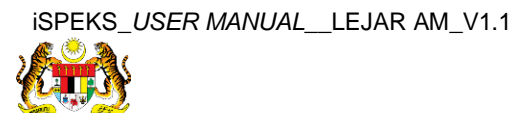

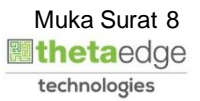

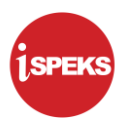

**8.** Email **Penolakan IDD Lejar Am (Integrasi Luar)** dipaparkan.

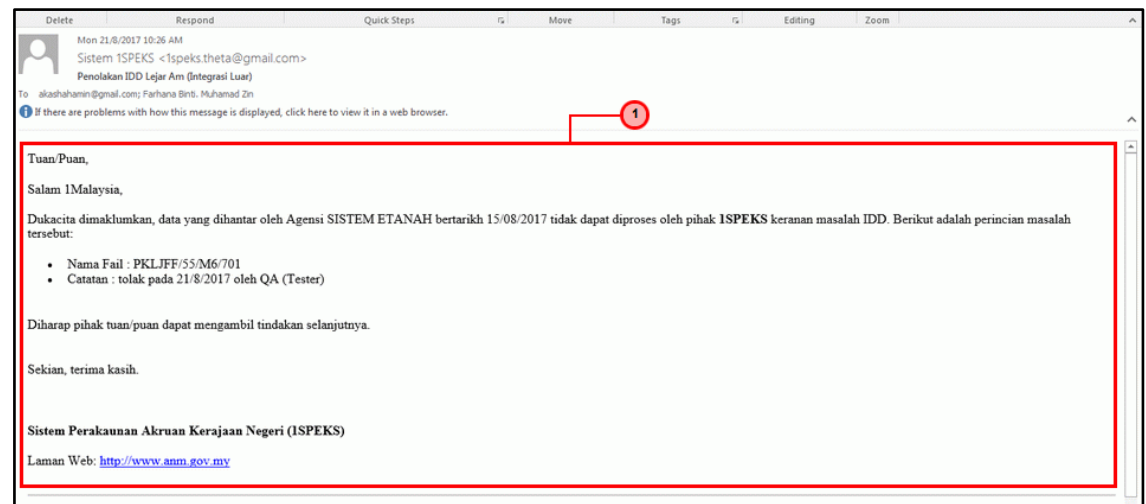

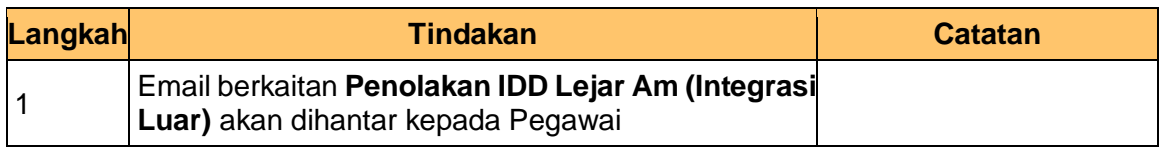

# **9.** Tamat proses **Penolakan – Maklumat Akruan**

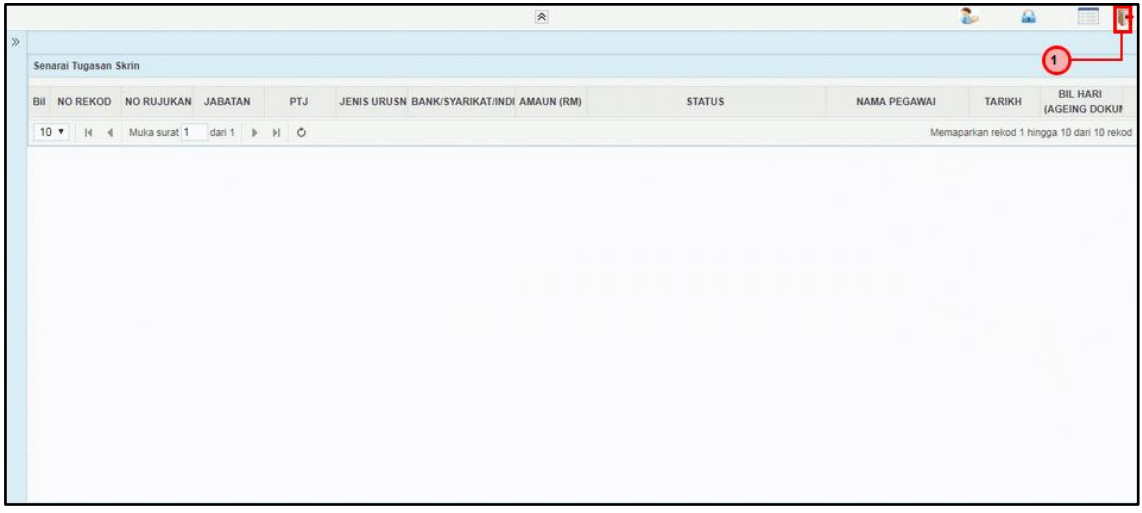

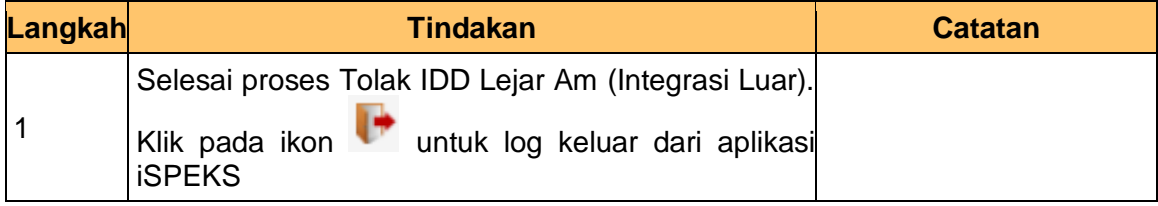

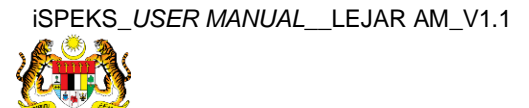

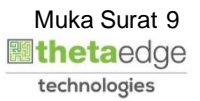

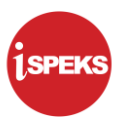

#### <span id="page-10-1"></span><span id="page-10-0"></span>**3.0 PROSES SEMAKAN & KELULUSAN**

#### **3.1 Skrin Penyemak**

**1.** Skrin **Log Masuk Aplikasi iSPEKS** dipaparkan.

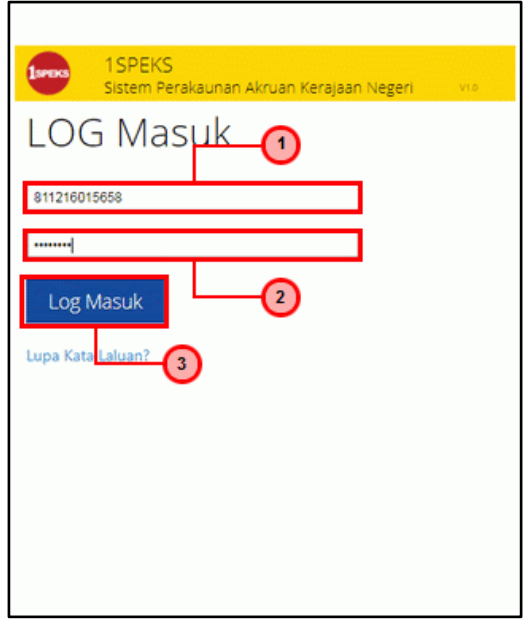

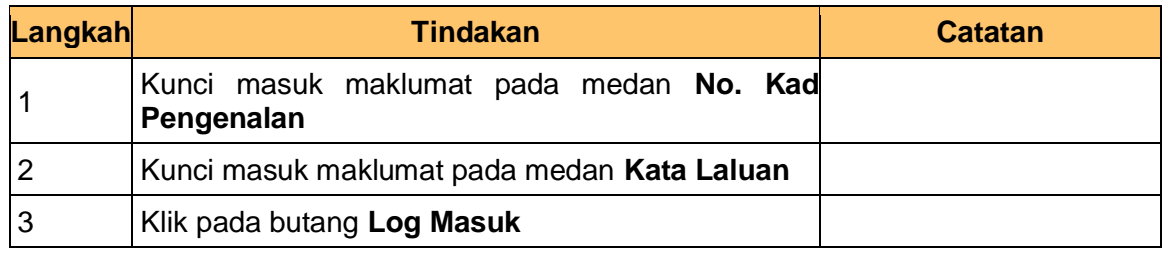

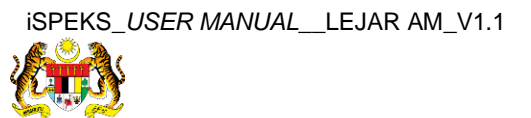

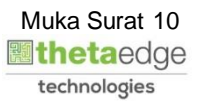

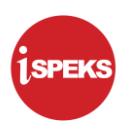

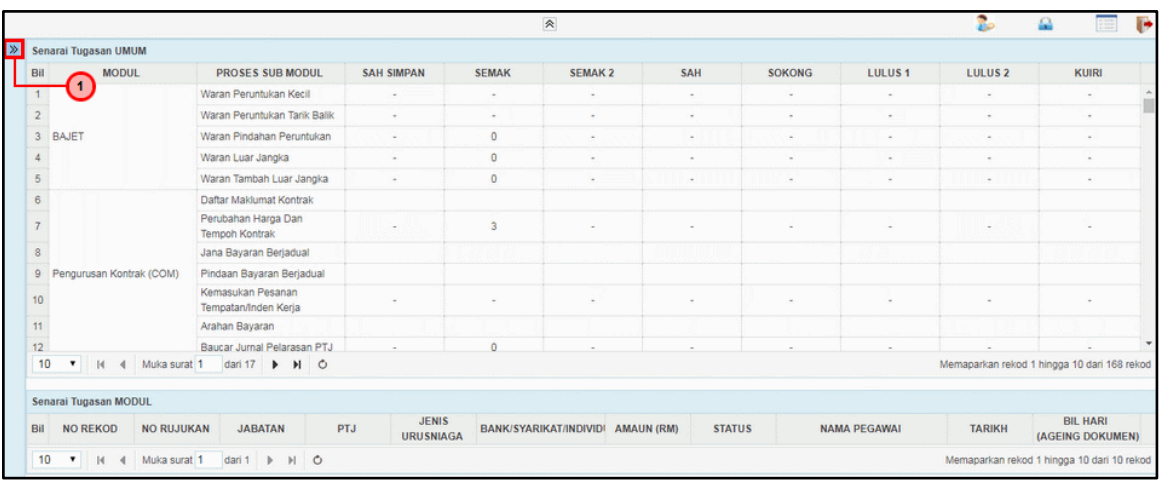

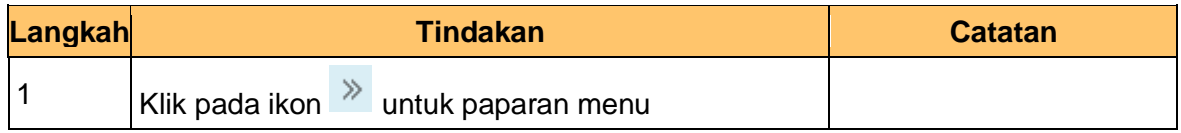

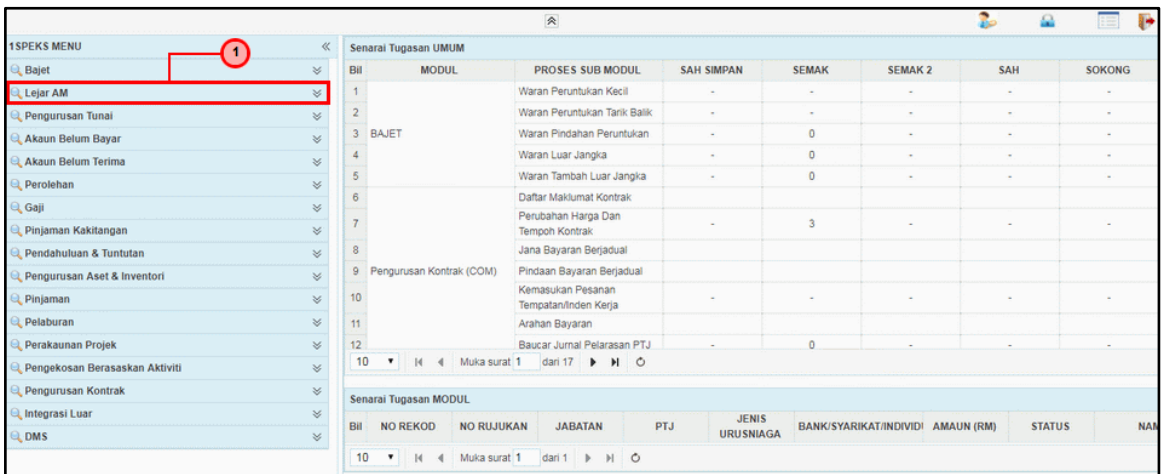

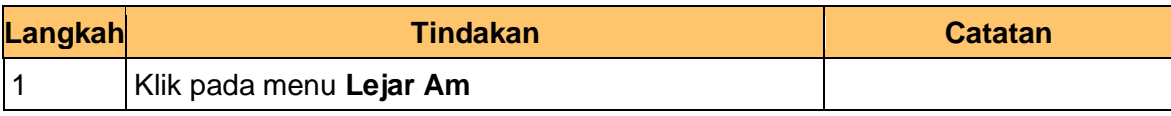

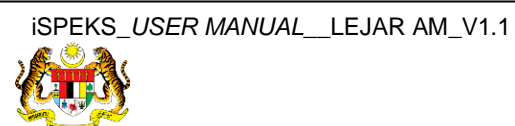

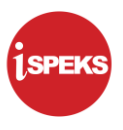

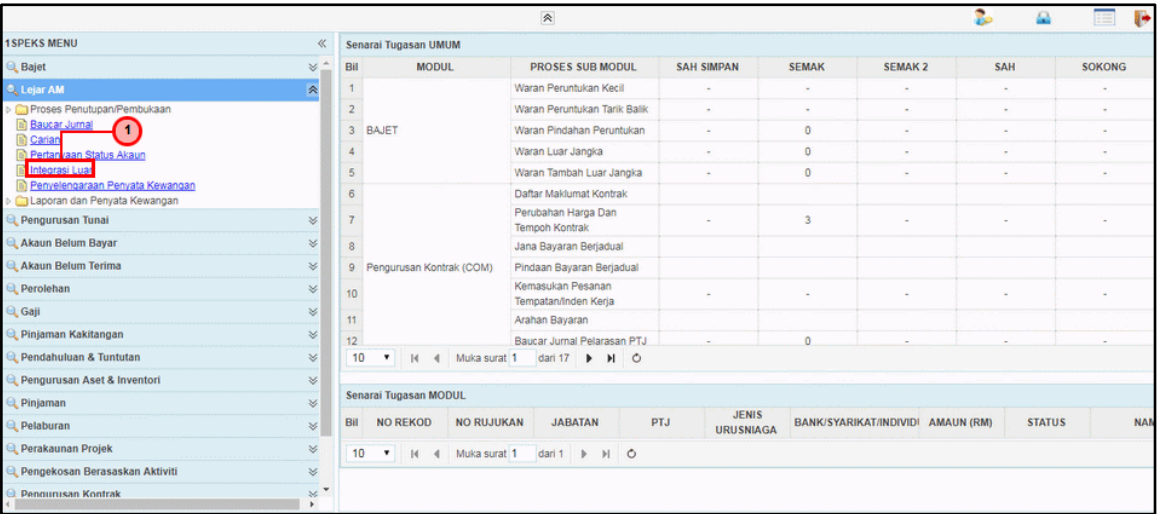

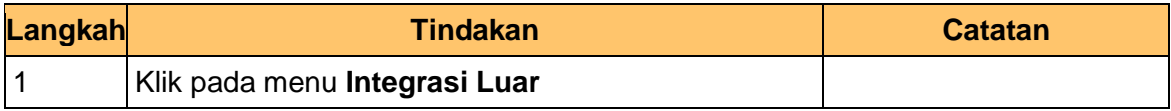

#### **5.** Skrin **Senarai Tugasan** dipaparkan.

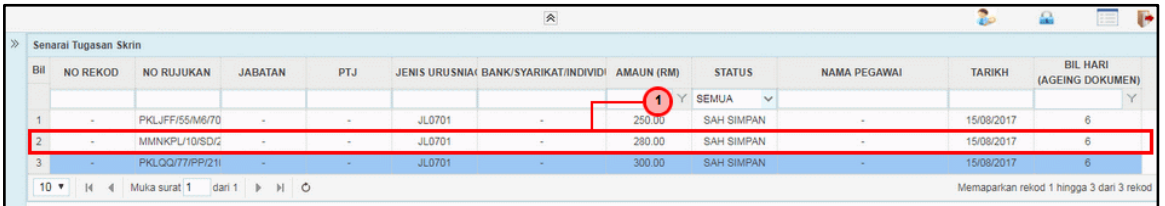

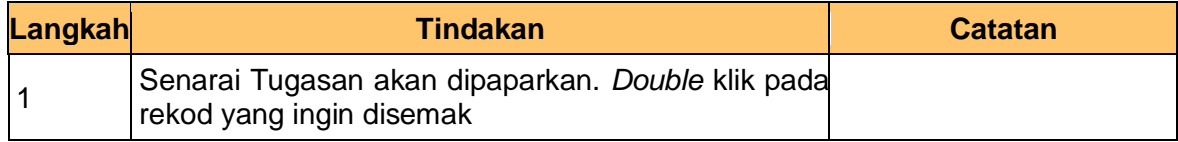

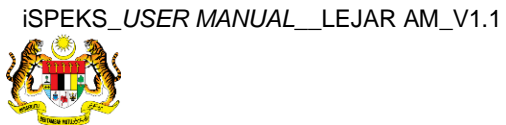

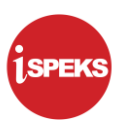

**6.** Skrin **Semakan – Maklumat Akruan** dipaparkan.

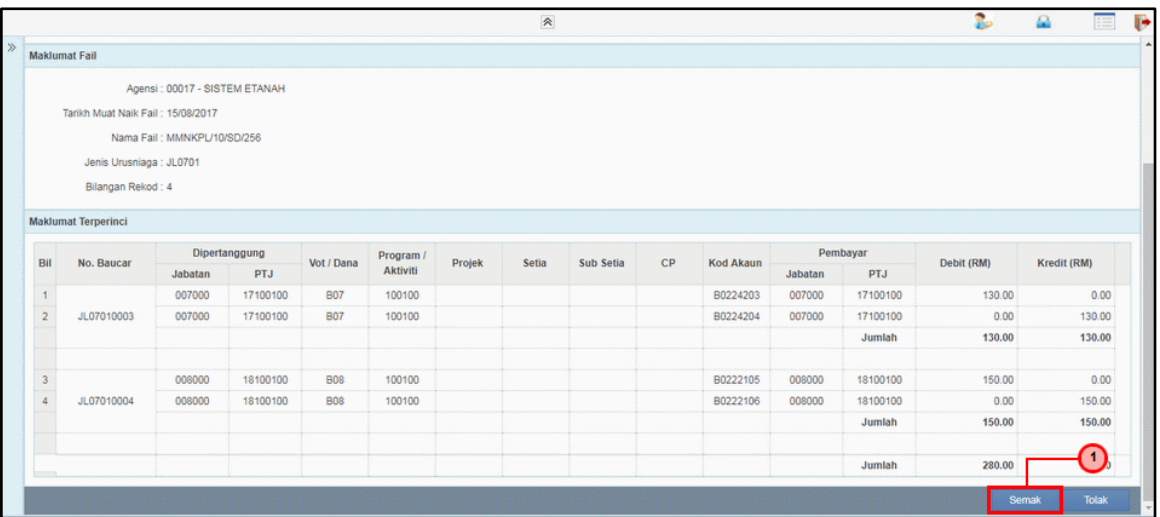

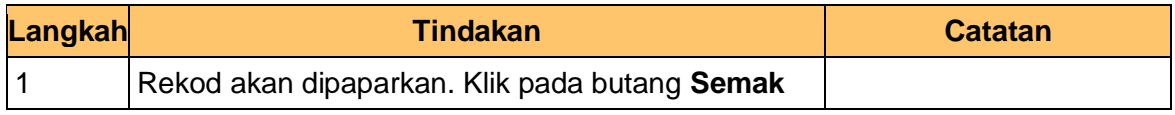

**7.** Skrin **Semakan – Maklumat Akruan** dipaparkan.

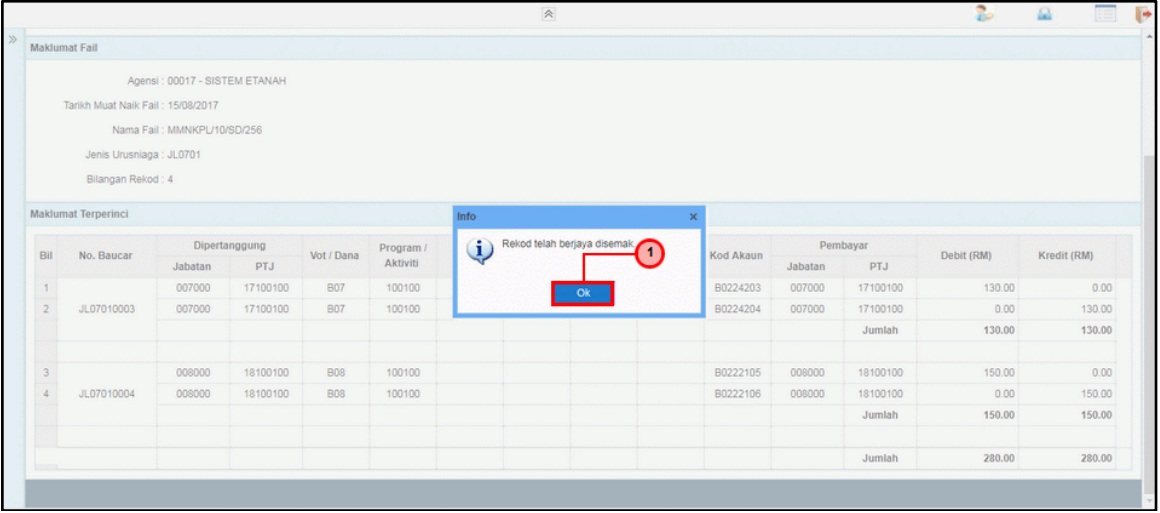

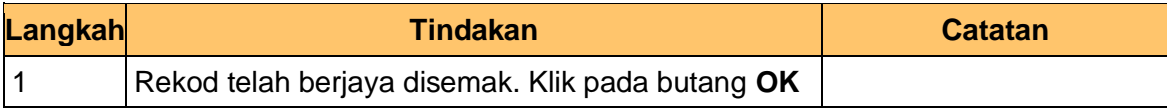

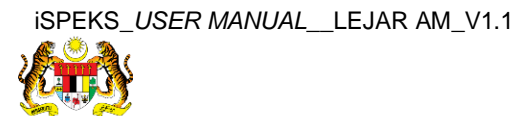

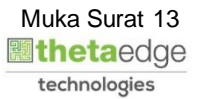

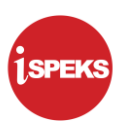

**8.** Tamat proses **Semakan – Maklumat Akruan**

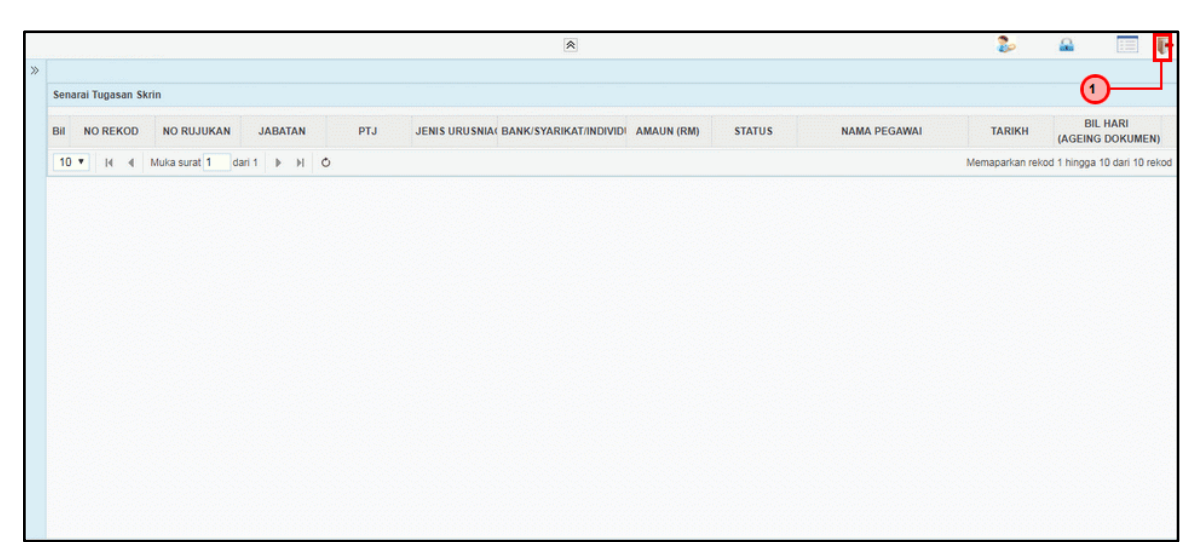

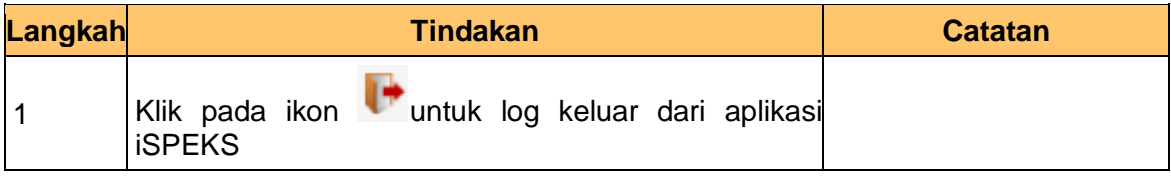

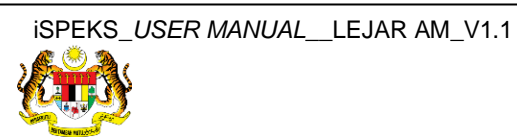

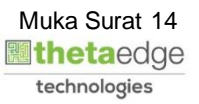

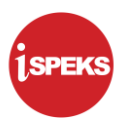

# <span id="page-15-0"></span>**3.2 Skrin Pelulus**

**1.** Skrin **Log Masuk Aplikasi iSPEKS** dipaparkan.

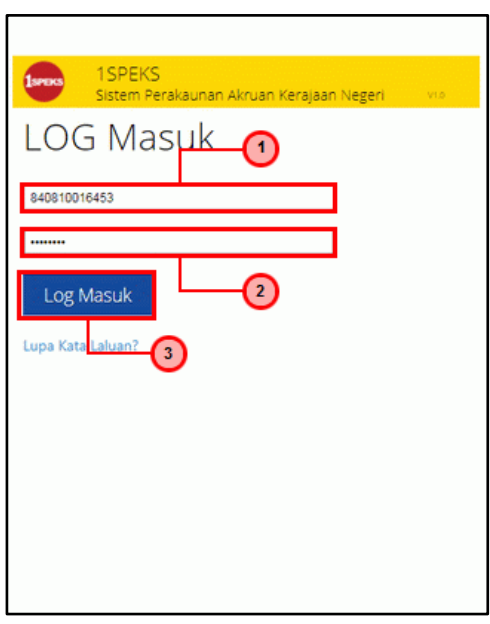

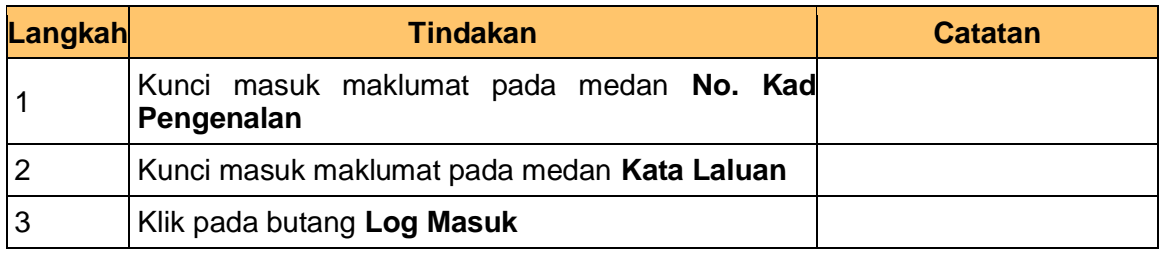

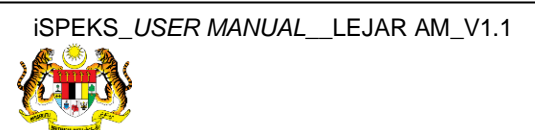

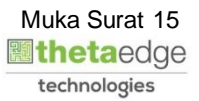

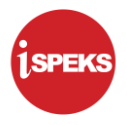

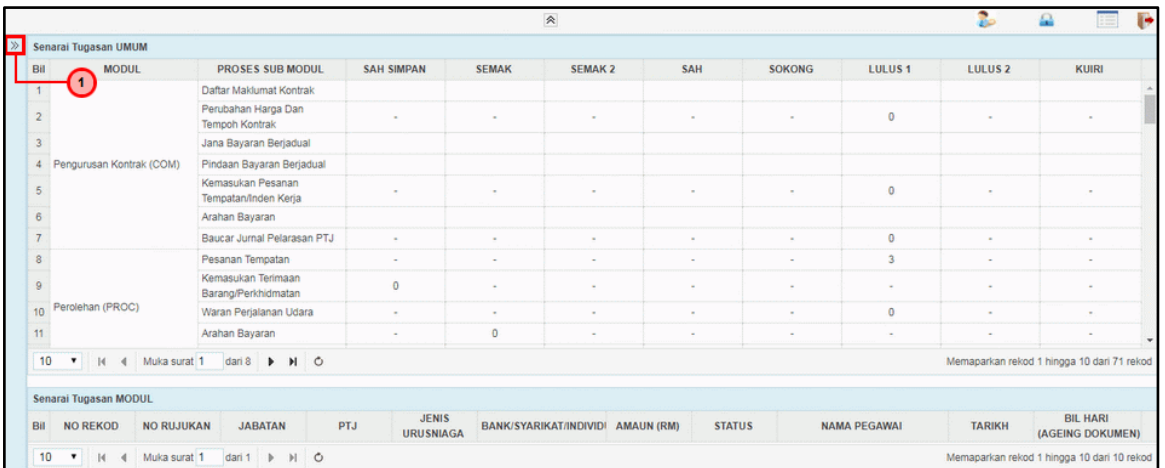

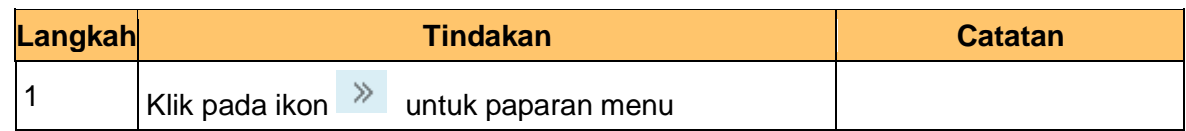

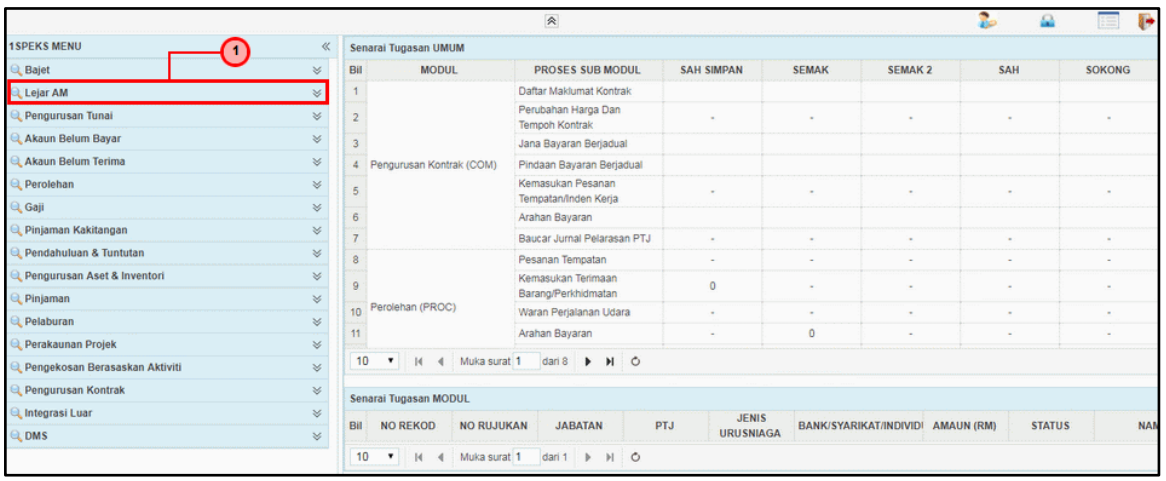

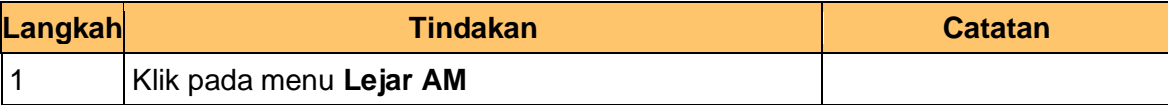

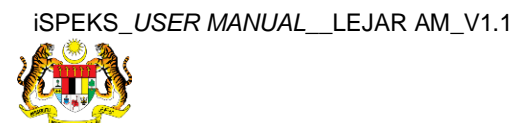

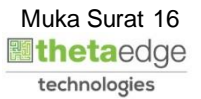

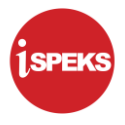

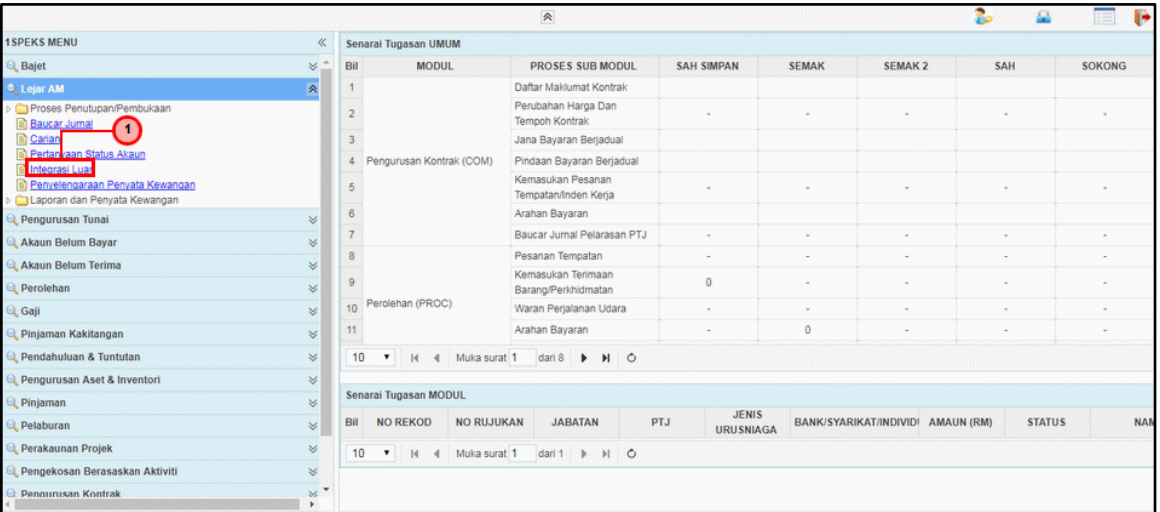

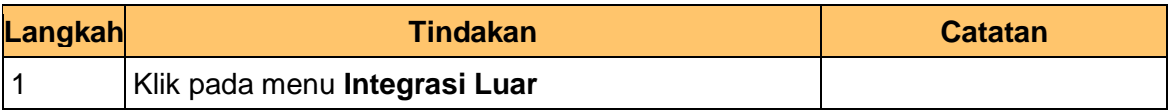

# **5.** Skrin **Senarai Tugasan** dipaparkan.

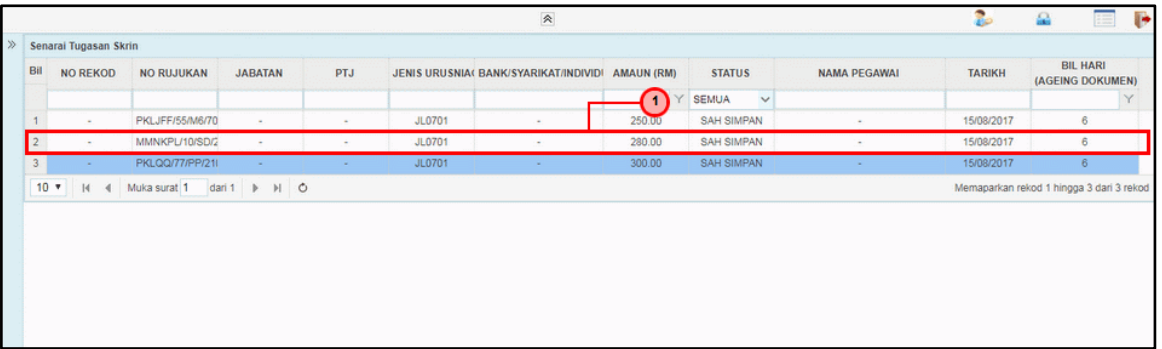

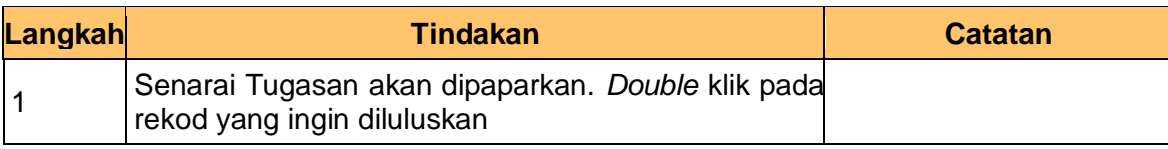

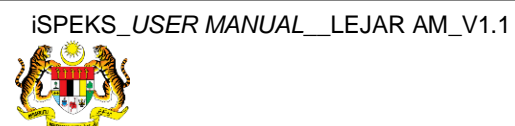

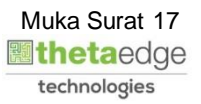

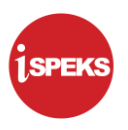

**6.** Skrin **Kelulusan – Maklumat Akruan** dipaparkan.

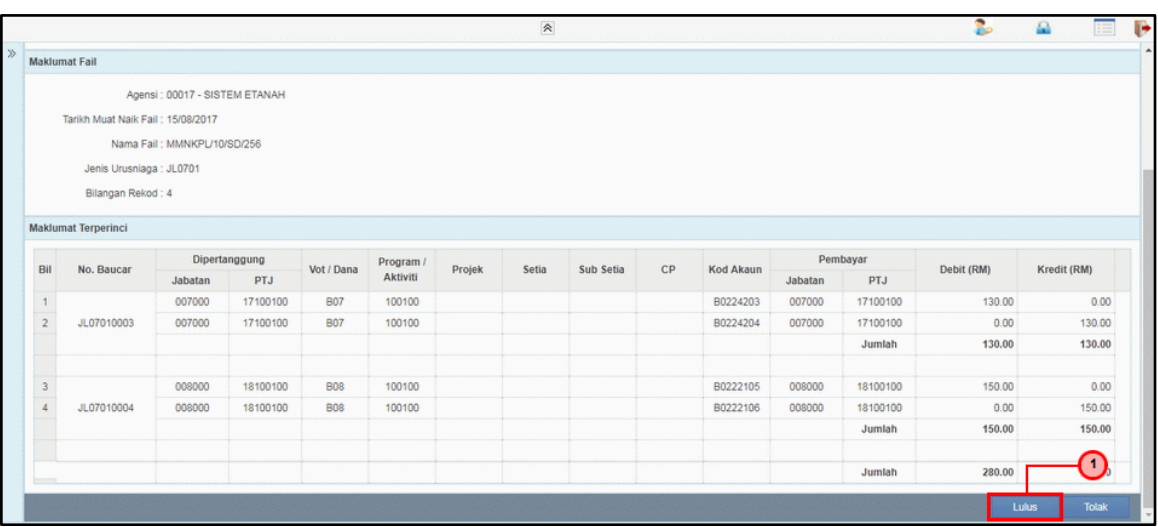

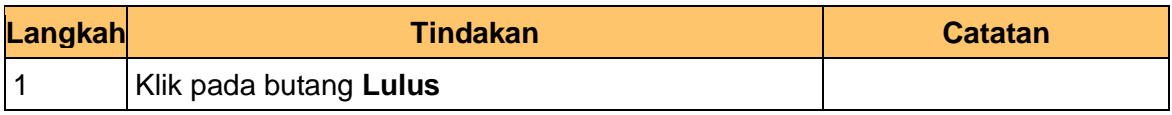

## **7.** Tamat proses **Kelulusan – Maklumat Akruan**

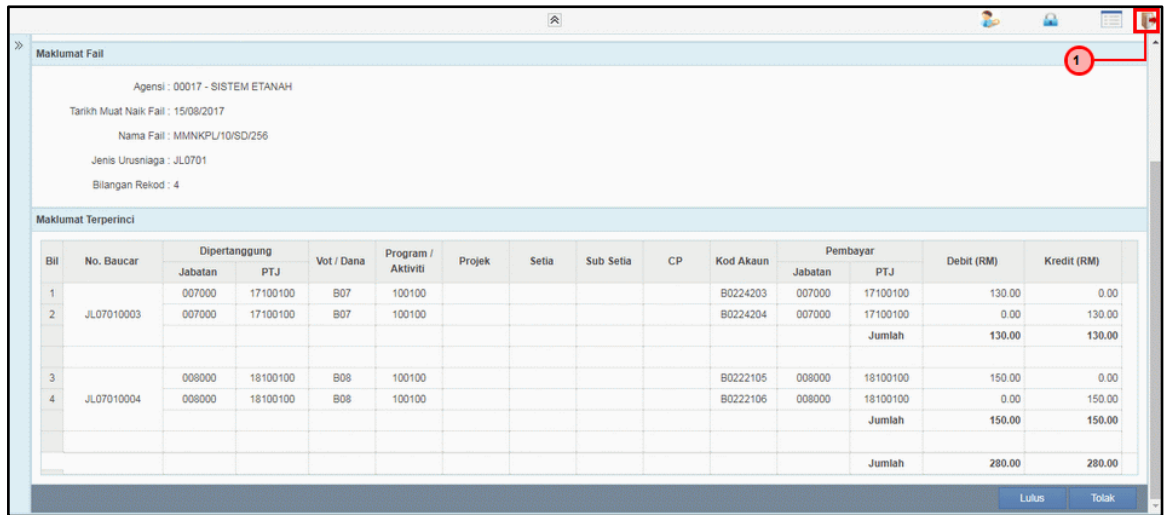

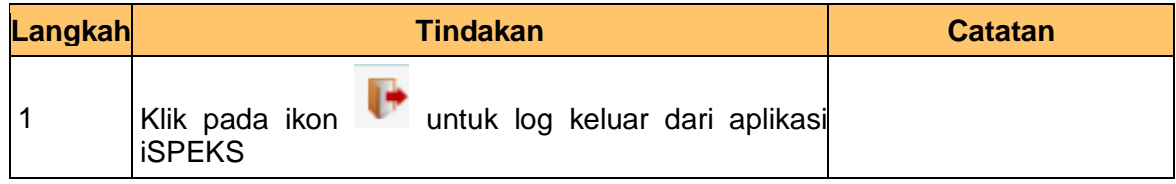

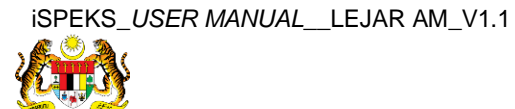

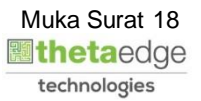